## **Copying Selected Files**

Select and copy the desired videos or still images individually.

*1* Select video or still image mode.

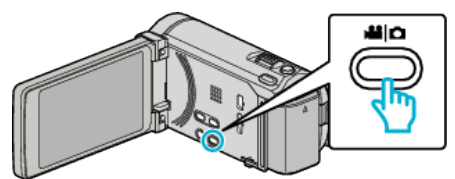

*2* Tap "SELECT AND CREATE" (video) or "SELECT AND SAVE" (still image).

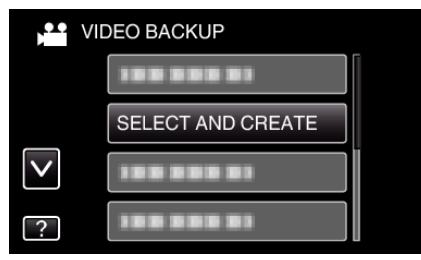

*3* Tap on the media to copy.

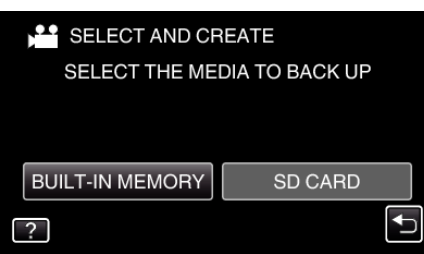

*4* Tap "SELECT FROM SCENES" (video) or "SELECT FROM IMAGES" (still image).

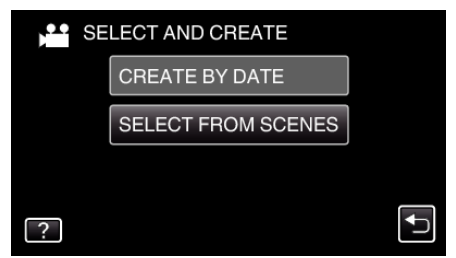

- 0 While the video mode is shown in the image, the same operations apply for the still image mode.
- **5** Tap on the videos or still images to copy.

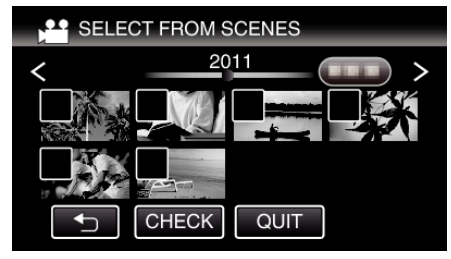

- 0 A check mark appears on the selected file. To remove the check mark, tap on the file again.
- Tap "CHECK" to check the file.
- *6* After selecting all the files, tap "SAVE".

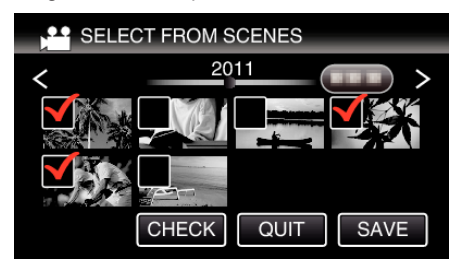

*7* Tap "EXECUTE".

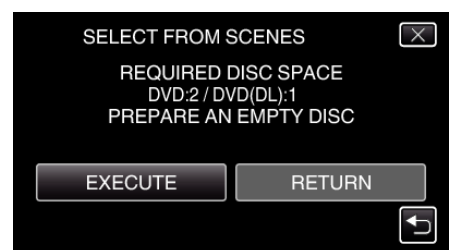

- 0 The number of discs required to copy the files is displayed. Prepare the discs accordingly.
- 8 Tap "YES" or "NO". (<sup>1</sup> mode only)

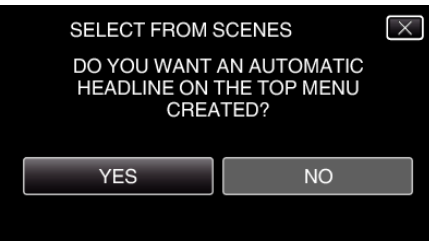

- 0 When "YES" is selected, videos with similar recording dates are displayed in groups.
- 0 When "NO" is selected, videos are displayed according to recording dates.
- *9* Tap "EXECUTE".

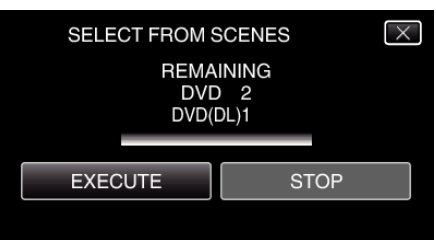

- 0 When "INSERT NEXT DISC" appears, change the disc.
- *10* After copying, tap "OK".

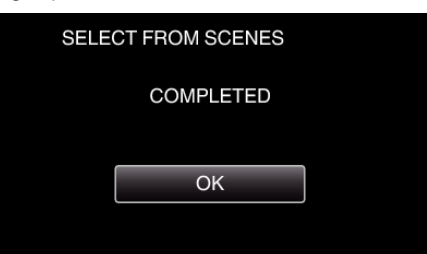

11 Press and hold the  $\Phi$  button for 2 seconds or more to turn off this unit and disconnect the USB cable.

## **Caution :**

- 0 Do not turn off the power or remove the USB cable until copying is complete.
- 0 Files that are not on the index screen during playback cannot be copied.

## **Memo :**

0 To check the created disc, refer to ""Playing Back with an External Blu-ray Drive"  $(\mathbb{R} \times \mathbb{R} \times \mathbb{R} \times \mathbb{R})$ ".